# راهنماي ثبت نام غیر حضوري دکتري داوطلبان گرامی، براي ثبت نام باید به سامانه جامع آموزش دانشگاه تهران به آدرس ir.ac.ut1.EMS) ورود به سیستم) مراجعه نمایند:

\*لازم به ذکر است که سامانه جامع آموزش تنها با 9 Explorer Internet به بالا قابل دسترسی است. \*با توجه به اینکه در ویندوز10 مرورگر جدید ارائه شده است، براي یافتن Explorer Internet باید در قسمت search ویندوز Explorer Internet را جستجو کنید. \*\*شناسه کاربري وگذرواژه عبارتست از : **شناسه کاربري :** از چپ به راست " شماره داوطلبی (6کاراکتر) + کد آزمون(15100) "-- به عنوان نمونه: کد آزمون : 15100 - شماره داوطلبی : 111111 - شناسه کاربري 15100111111:

**گذر واژه :** کد ملی بعنوان مثال 0012345600

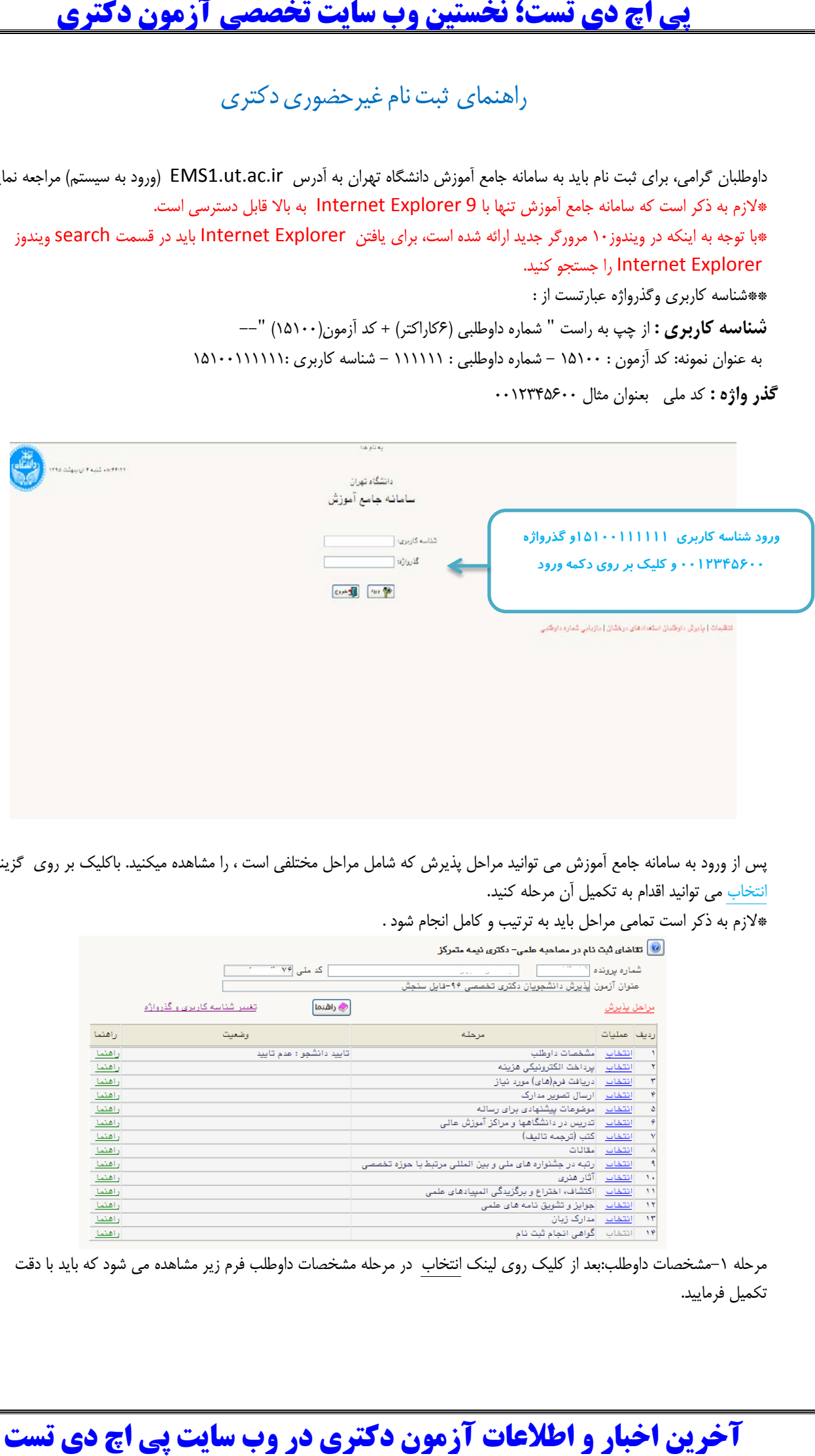

پس از ورود به سامانه جامع آموزش می توانید مراحل پذیرش که شامل مراحل مختلفی است ، را مشاهده میکنید. باکلیک بر روي گزینه انتخاب می توانید اقدام به تکمیل آن مرحله کنید.

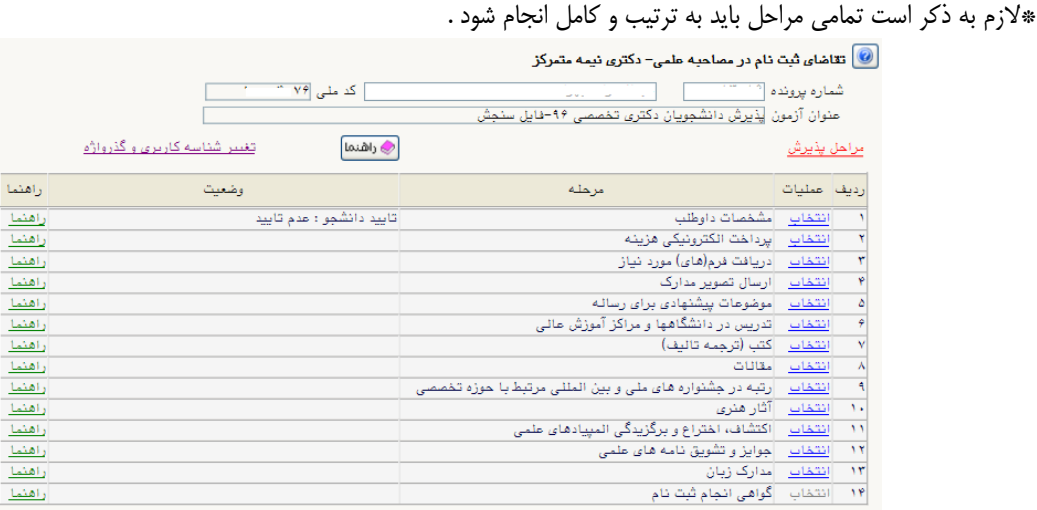

مرحله -1مشخصات داوطلب:بعد از کلیک روي لینک انتخاب در مرحله مشخصات داوطلب فرم زیر مشاهده می شود که باید با دقت تکمیل فرمایید.

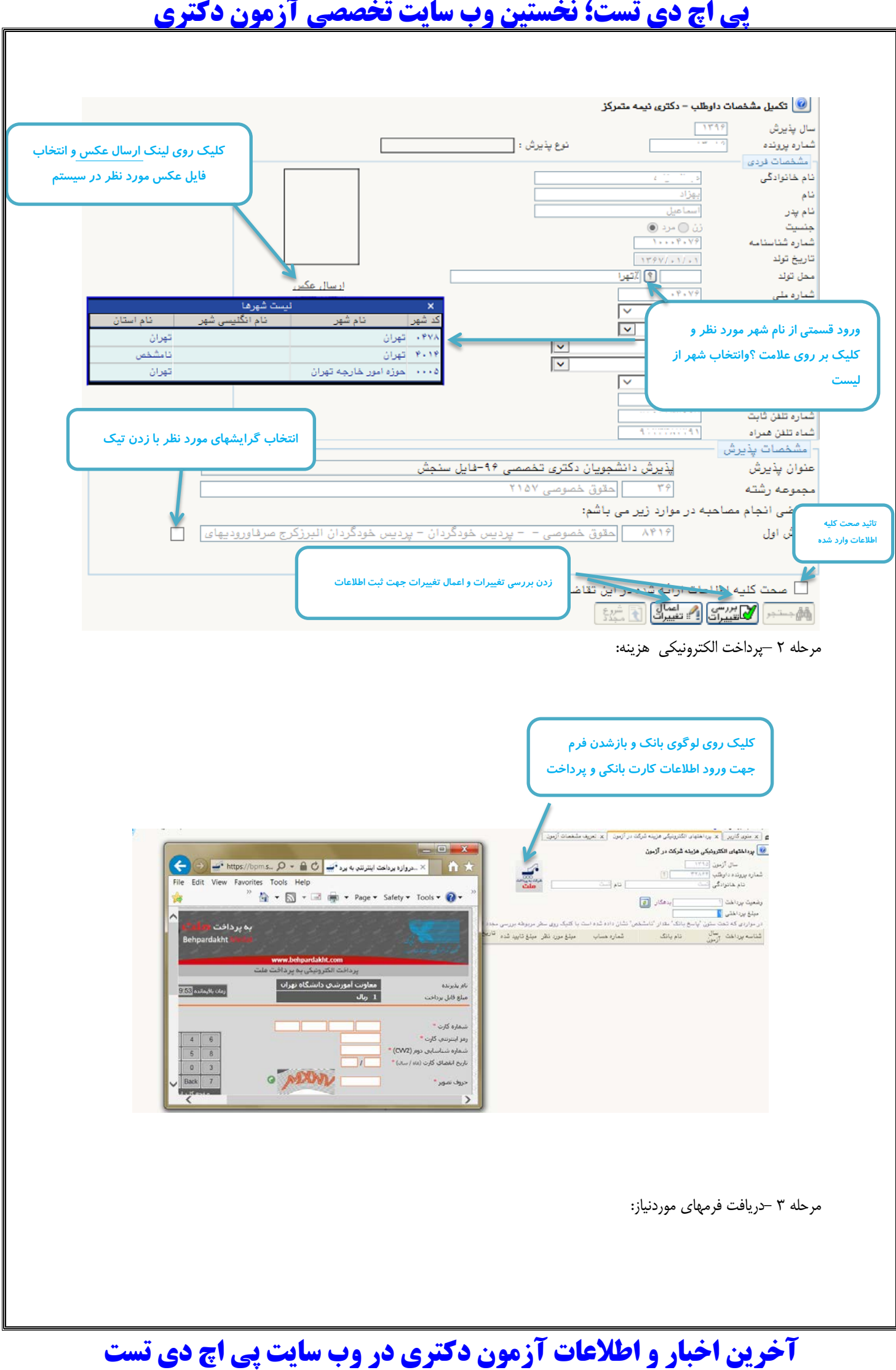

\*در این مرحله باید فرم خام فایل ورد(word "(فرم مشخصات فردي داوطلبان مرحله دوم آزمون دکتري 96" را دانلود کرده و پس از تکمیل در مرحله4 (ارسال تصویر مدارك) فرم پرشده را در مدرك " فرم مشخصات فردي داوطلبان مرحله دوم آزمون دکتري 96" بارگذاري کنید.

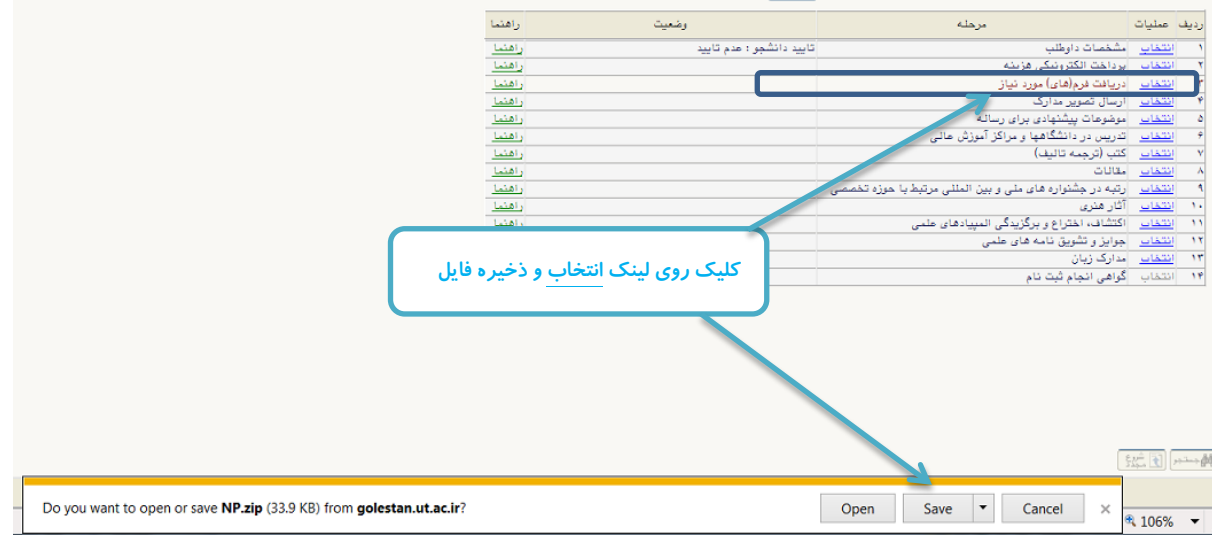

مرحله -4ارسال تصویر مدارك داوطلب:در این مرحله می توانید مدارك مورد نیاز جهت پذیرش را بارگذاري کنید. \*به ستون (اجباري بودن) و (شرح) براي هر مدرك دقت فرمایید.

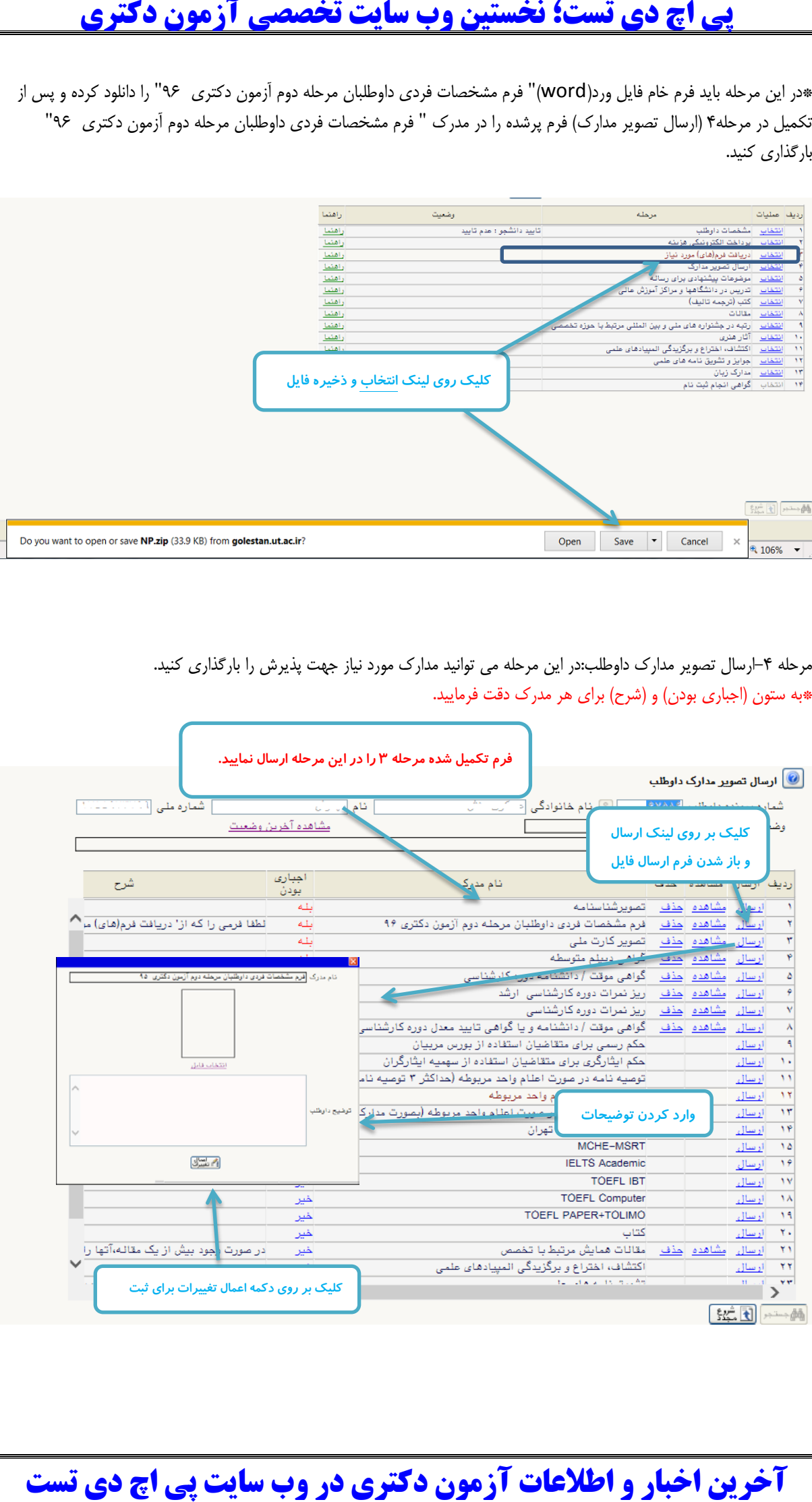

مرحله ۵ الی ۱۲–

در این مراحل می توانید اطلاعات خود را وارد نمایید. براي این منظور بر در پردازش باز شده بر روي لینک ایجاد کلیک کنید و سپس اطلاعات مربوطه را وارد نمایید. \*اگر نیاز به چندین مورد وجود دارد مجدد می توانید از لینک ایجاد استفاده نمایید.

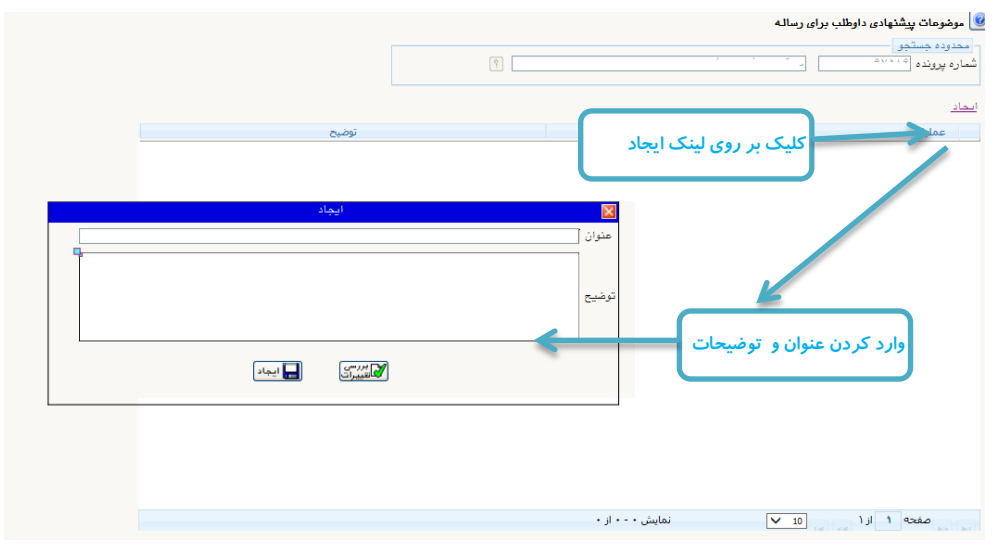

مرحله-13 مدارك زبان

در این مرحله می توانید مدارك زبان خود را با ذکر نمره اعلام نمایید.

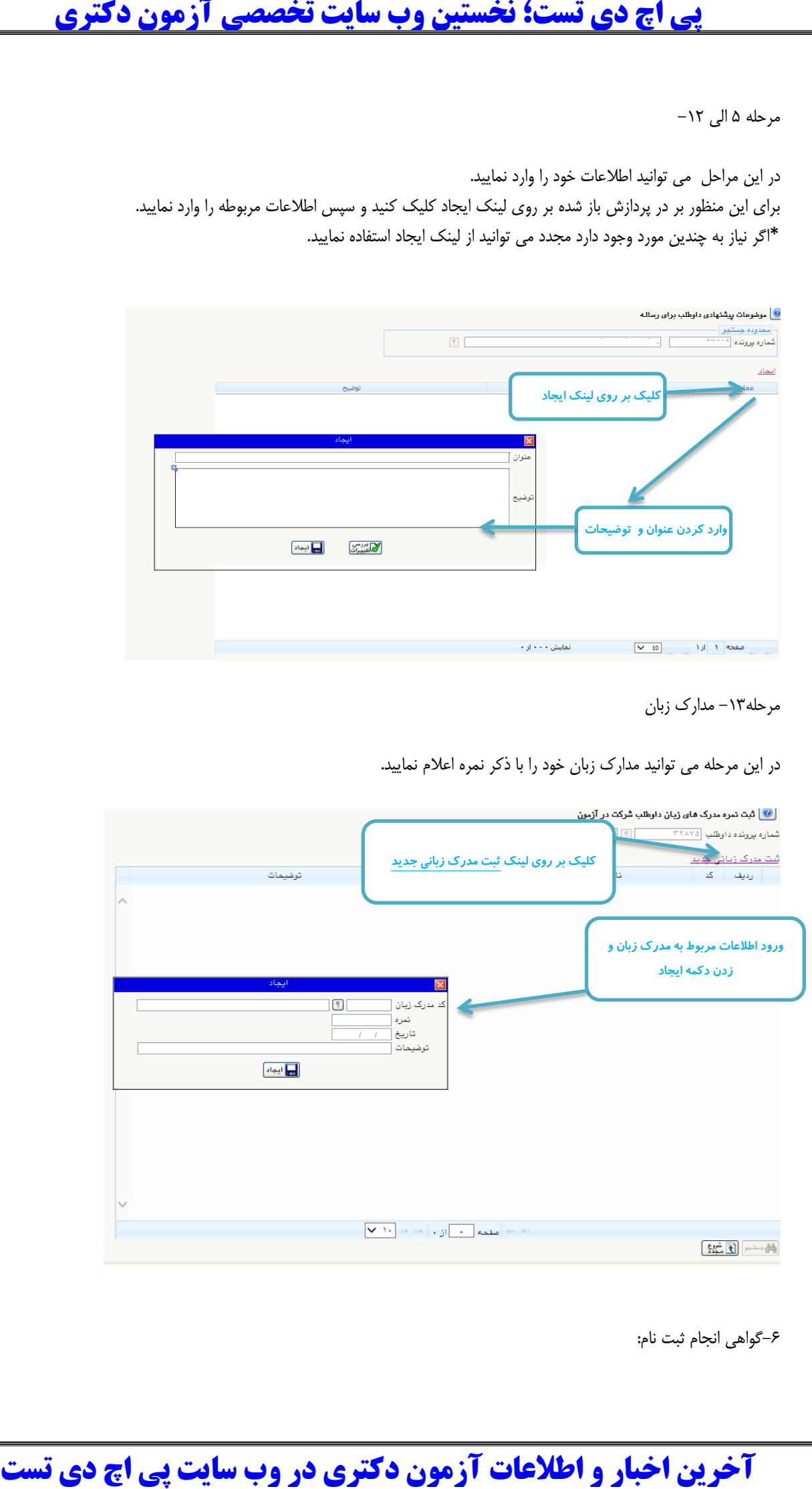

\*در صورت صلاحدید دانشگاه می توانید این گواهی را بعنوان گواهی انجام ثبت نام پرینت بگیرید.

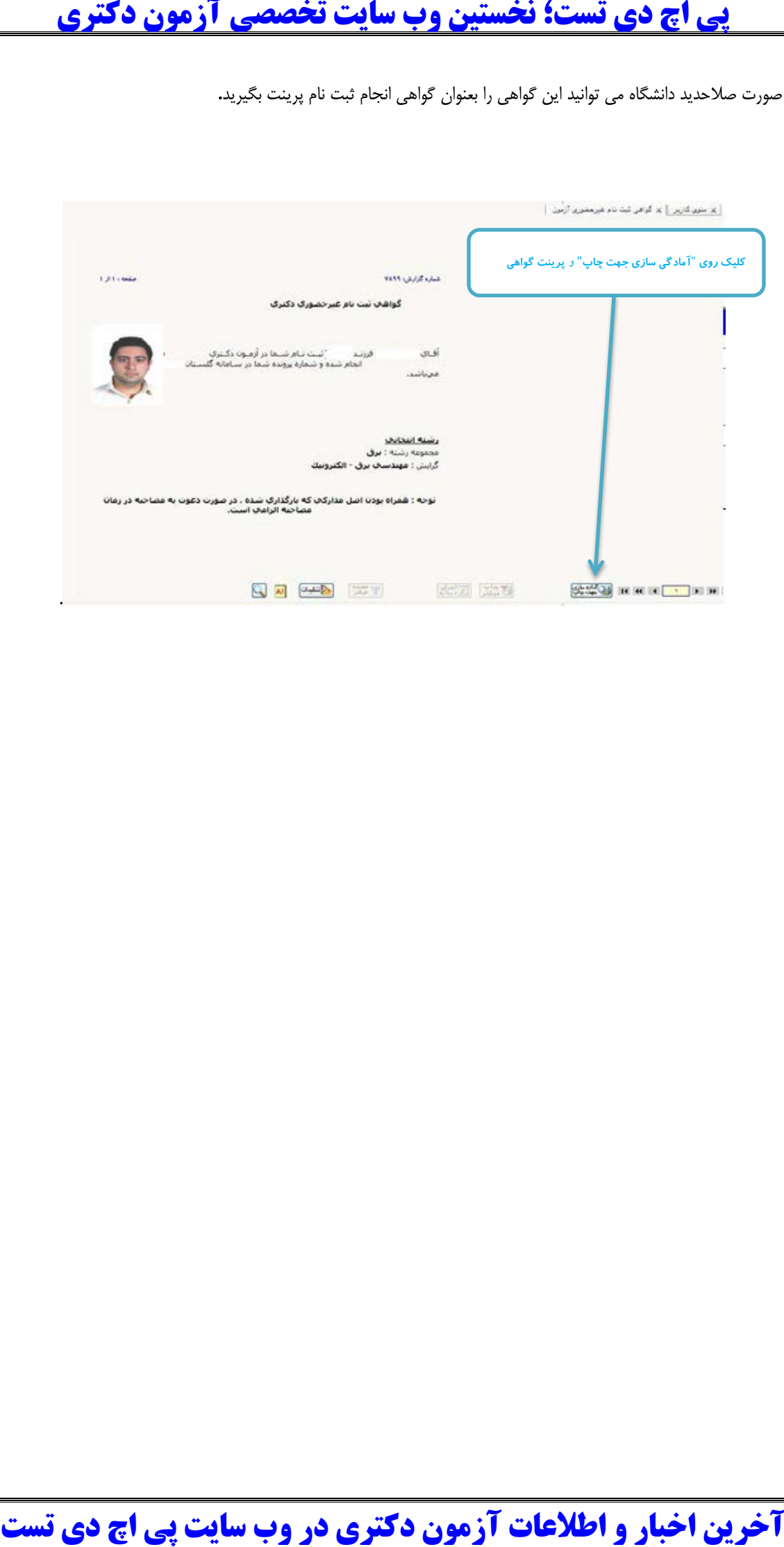